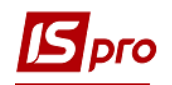

## **Работа в модуле Оборотно-сальдовый баланс**

Формирование оборотно-сальдового баланса проводится в подсистеме **Бухгалтерский и налоговый учет / Главная книга** в модуле **Оборотно-сальдовый баланс.**

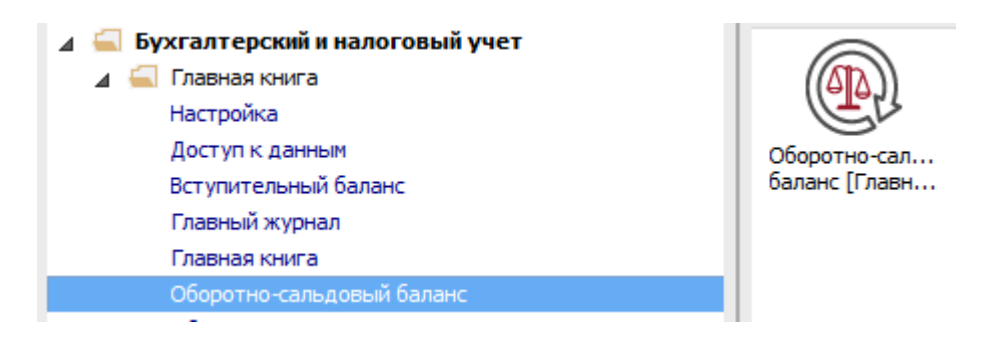

Для работы в модуле необходимо провести соответствующие настройки для отображения данных.

- **1** В поле **Период** выбрать период текущий месяц или другой период. Для этого проставить отметки и нажать кнопку **ОК**.
- **2** В поле **Книга** выбрать план счетов: **Главная книга**.
- **3** У поле **Тип счета** выбрать **Балансовые счета** или **Забалансовые счета** (в зависимости от необходимости).
- **4** У поле **Валюта проведения** выбрать валюту.

После этих настроек у нас отобразятся необходимые данные. Настройки сохраняются и в дальнейшем изменяются при необходимости.

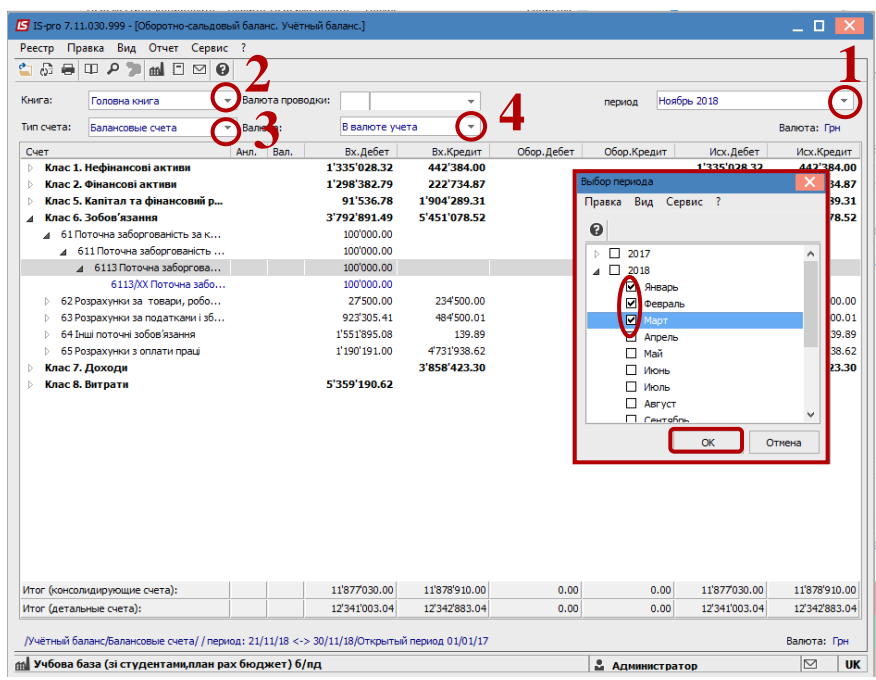

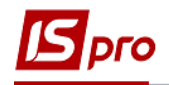

- **5** Сформированный документ отображается в разрезе консолидирующих счетов. Для того, чтобы подробнее рассмотреть сформированные суммы, необходимо нажать на треугольник у консолидирующего счета и разворачивать до детального счета.
- **6** Для просмотра данных по сумме, необходимо установить курсор на сумму и нажать клавишу **Enter**. Откроется аналитическая ведомость по этому счету.
- **7** В окне **Аналитической ведомости** нажать треугольник и развернуть данные до более низкого уровня.
- **8** Установить курсор на сумму, нажать клавишу **Enter**.
- **9** Открывается окно проводок. По клавиши **Enter** открывается информация об операции, а по комбинации клавиш **Ctrl + Enter** открывается документ, из которого произошли проводки. При необходимости документ корректируется (проводки корректируются в зависимости от настройки). Возможность корректировки зависит от типа документа. Если документ не корректируется в данном месте, необходимо проводить корректировку в месте его создания.
- **10** По пункту меню **Реестр / Обновить** или по иконке **Обновить** обновляется информация в окне. Закрыть все открытые окна.
- **11** В Оборотно-сальдовом балансе по пиктограмме **Рассчитать** проводится перерасчет баланса.
- **12** При необходимости по пункту меню **Отчет / Формирование отчета** выбрать форму для печати.

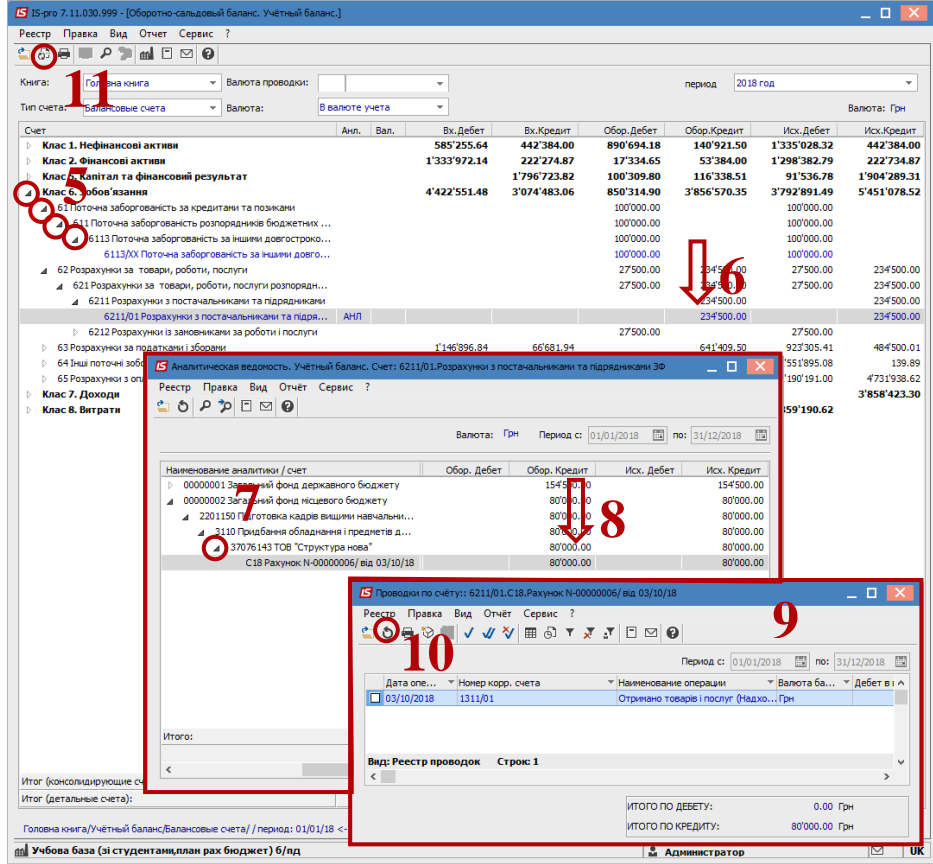